**การติดตั้งโปรแกรมระบบบัญชีสหกรณ์ออมทรัพย์ 2.1 ระบบ Lan ด้วย SQL Server 2000**

## **เครื่องแม่(Server)**

- 1. เครื่อง Server
	- ติดตั้ง MS SQL Server 2000 เมื่อติดตั้งเสร็จให้ทำการ Restore ข้อมูลที่จะใช้งาน
	- ติดตังโปรแกรมระบบบัญชีสหกรณ์ออมทรัพย์ 2.1
- 2. ไปที่ Start ==> Programs ==> Microsoft SQL Server ==> Enterprise Manager==> SQL Server Group ดังรูป

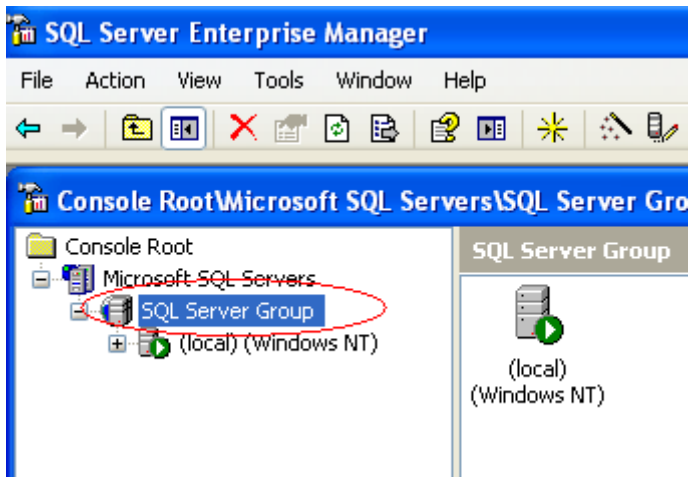

คลิกขวาที่ (local)(Windows NT) ==> Properties

 $\overline{1}$ 

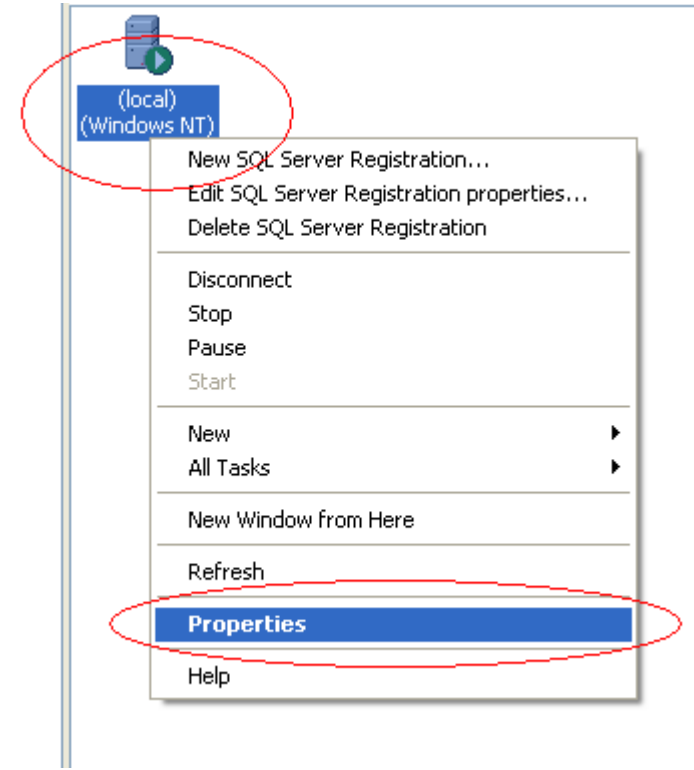

เลือก Connections

- ที่ Connections ใส่ 100
- ที่ Default connection option: ให้ติ๊กเลือกทั้งหมด

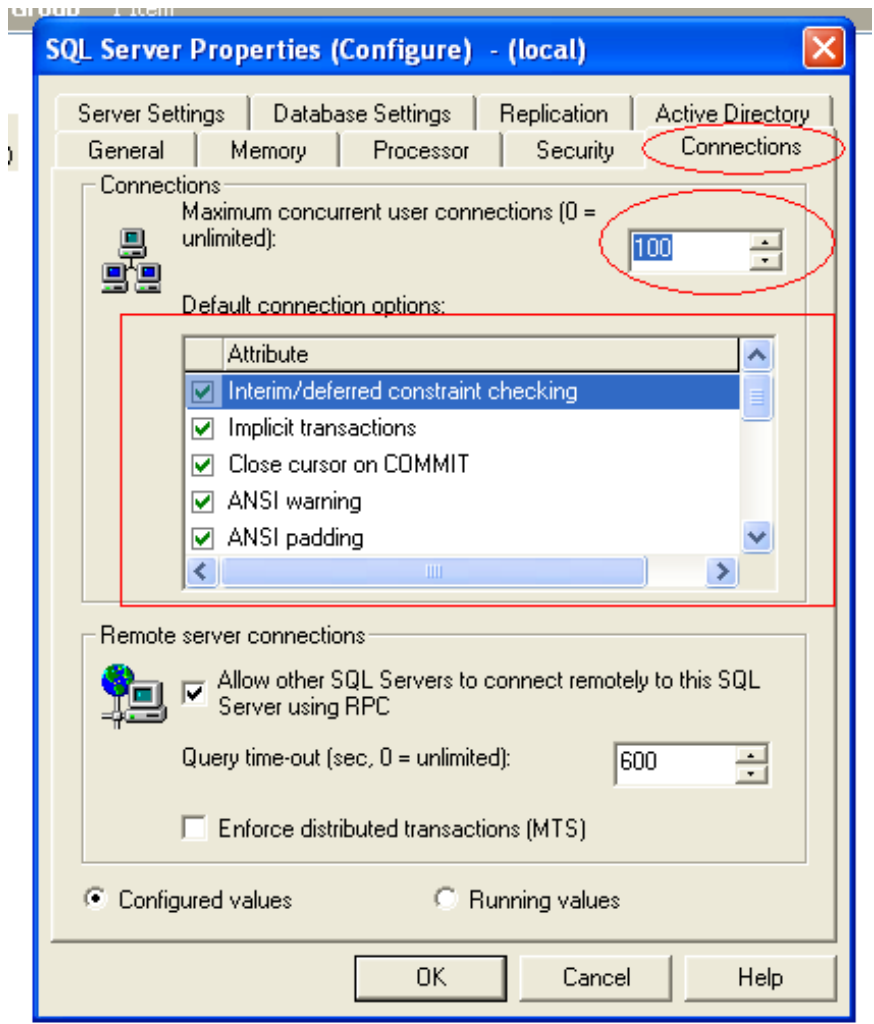

เลือก Security ติ๊กเลือก SQL Server and Windows==> คลิก OK

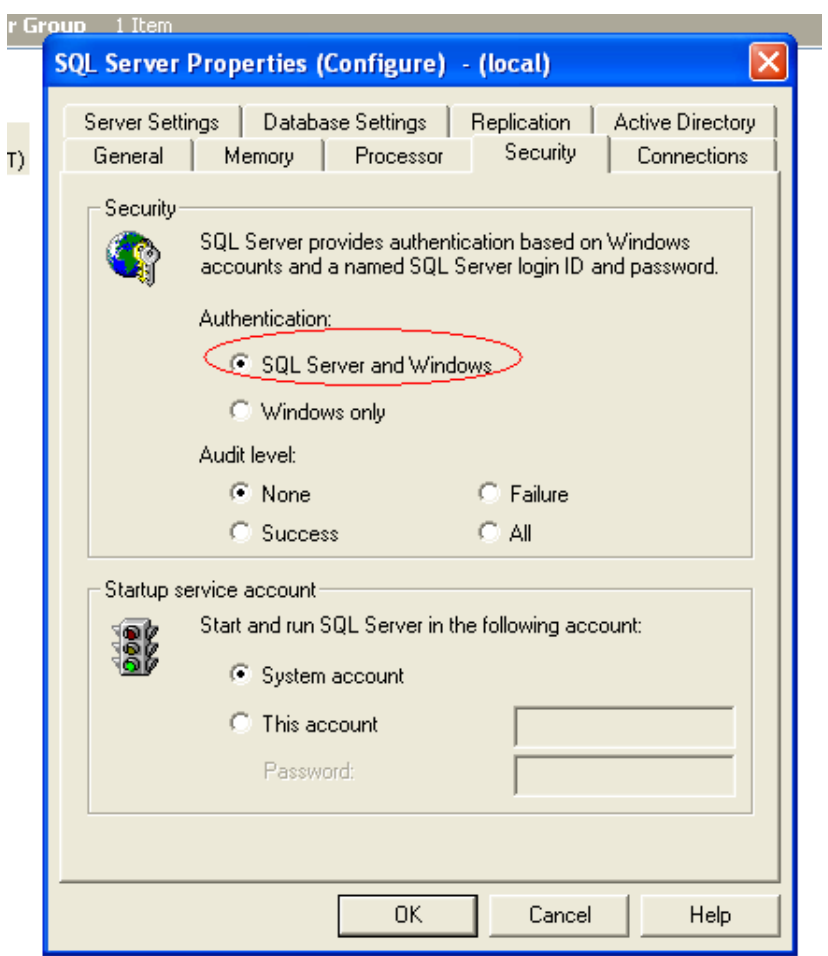

## **เครื่องลูก(Client)**

1. เครื่อง Client

- ติดตังโปรแกรมระบบบัญชีสหกรณ์ออมทรัพย์ 2.1

2. ไปที่ C:\sahakorn ดับเบิลคลิกไฟล์ perfect.conf ดังรูป

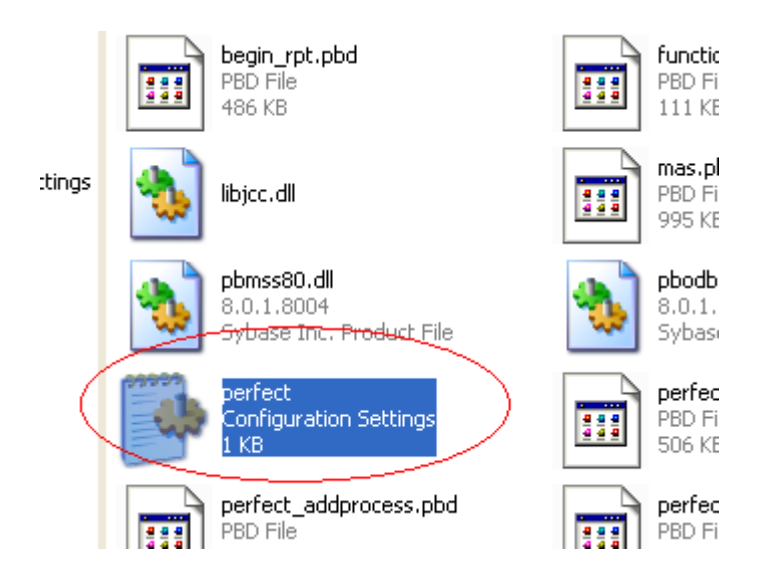

แก้ไขโดยให้แก้ไขบรรทัด name=. เป็น name=ชื่อของเครื่อง Server เช่นเครื่อง Server มีชื่อว่า server ให้แก้ไขเป็น name=server ดังรูปแล้ว Save เป็นอันเสร็จครับ

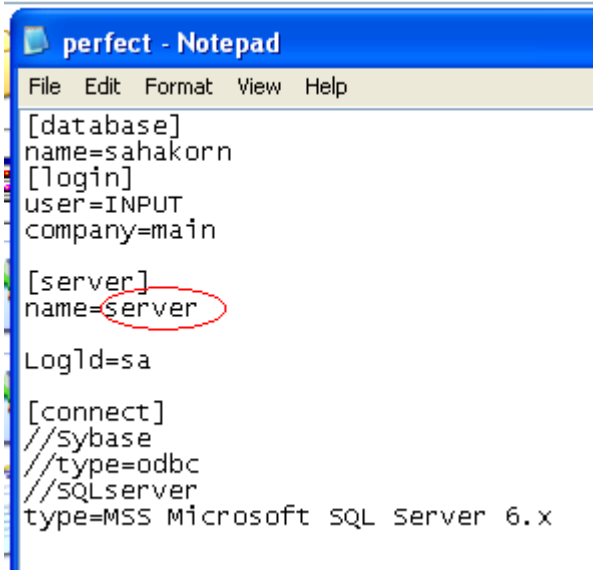